大鐸資訊股份有限公司 ,<br>110台北市基隆路二段149-16號3樓 電話:(02)2736-2009 傳真:(02)2739-6428

## 遠景繁體中文電子書 操作手冊

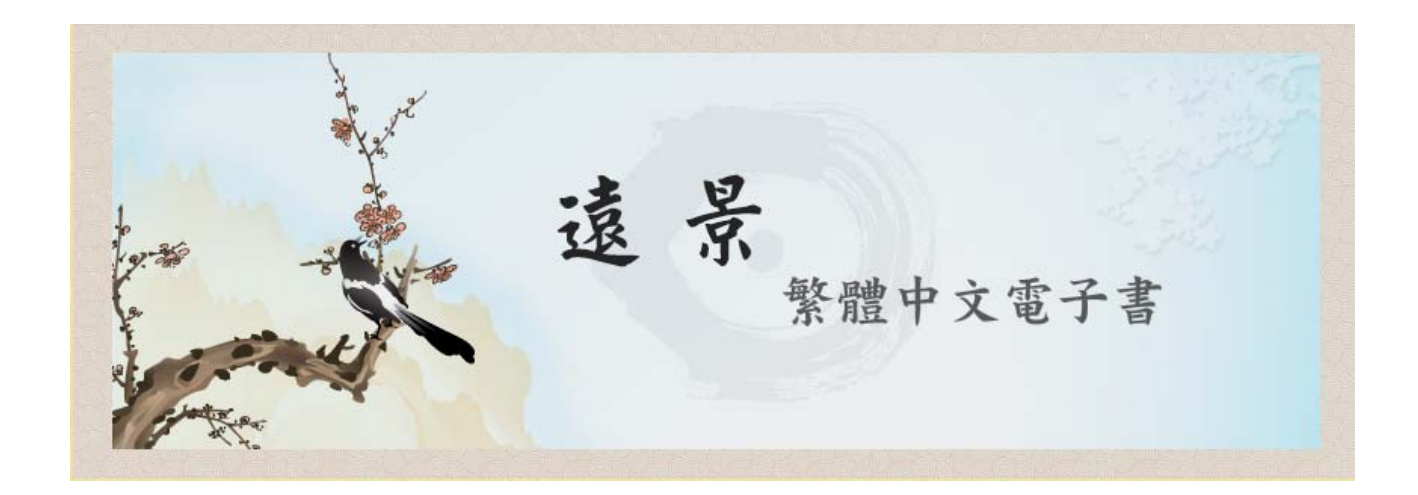

## 大鐸資訊股份有限公司

## 遠景繁體中文電子書

◆ 內容簡介:

遠景繁體中文電子書收錄遠景出版事業公司所出版有關文學類(含中西文 學)、歷史類、小說類、藝術類、傳奇類、傳記類等通俗書籍。遠景繁體中文電 子書為,沒有同時使用人數的限制,提供內文的全文檢索,可在網頁上直接顯示、 列印或下載全文,亦提供全文 PDF 檔。

◆ 資料類型:

目前書籍 457 冊,資料類型為索引和全文影像(採 PDF 格式)。

◆ 檢索說明:

[檢索功能]

- 「分類瀏覽」:為進入電子書的預設功能,配合中國圖書分類法, 將書籍分為 10 大類。
- 「簡易查詢」:輸入關鍵詞後,可依需求勾選欄位(題名、作者、 出版者、目次、內文、集叢名)與選擇出版年,來搜尋所需資料。
- 「進階查詢」:可於各欄位(不限欄位、題名、作者、ISBN、集叢 名、內文、主題、出版者、出版年)中輸入所要查詢的詞彙。

[檢索範例]

■ 範例一: 單一檢索詞查詢—如果您要查詢「七等生」,且限定欄位 在「作者」的電子書。

·步驟 1:點「簡易檢索」 <mark>※ 簡易查詢</mark> (1)在關鍵詞搜尋欄中,輸入 「七等生」。

.步驟 2: 勾選「作者」。

.步驟 3: 點選「查詢」按鍵。

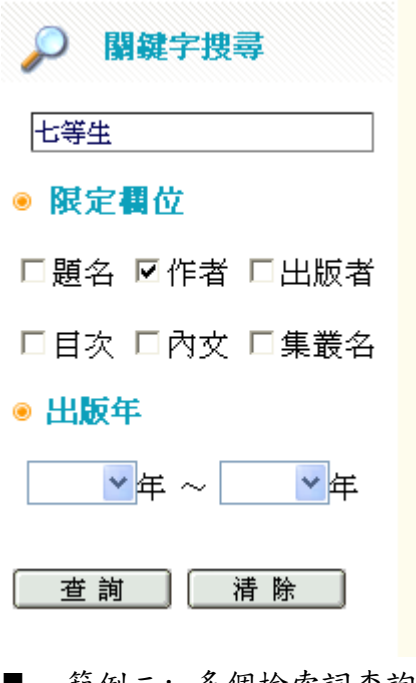

- 範例二: 多個檢索詞查詢—如果您要查詢內文中有「紅樓夢」的資 料,並限定題名有「金庸」的字樣。
- ·步驟 1: 利用進階查詢 , **進階查詢**, 在內文的欄位中輸入「紅 樓夢」。
- .步驟 2:在題名的欄位中輸入「金庸」
- .步驟 3:點選「查詢」按鍵。

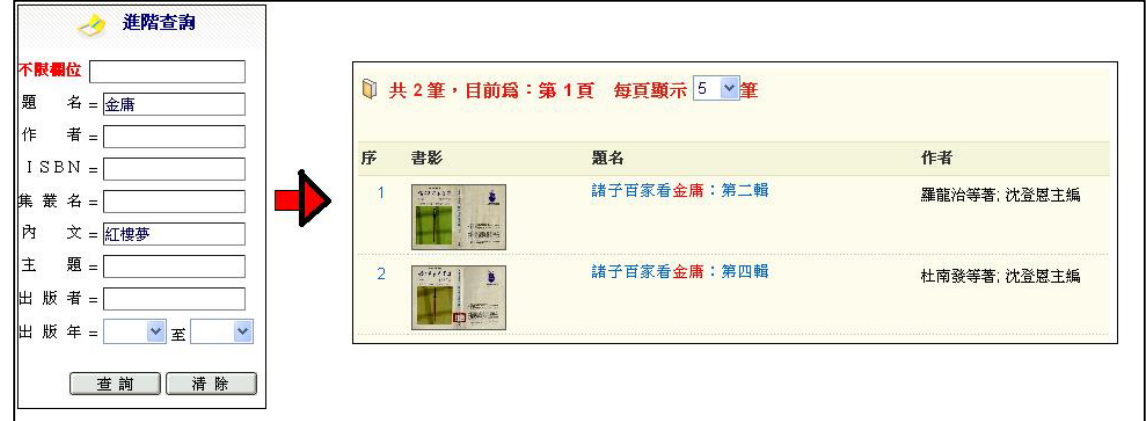

■ 範例三: 特定類別檢索––如果您要查「文學·語文」的資料

·步驟 1: 利用分類瀏覽 <mark>※ 分類瀏覽</mark> 。

.步驟 2:點選畫面左方的類別「文學‧語文」,及可以得到該類的書 籍簡目。

■ 查詢結果說明:

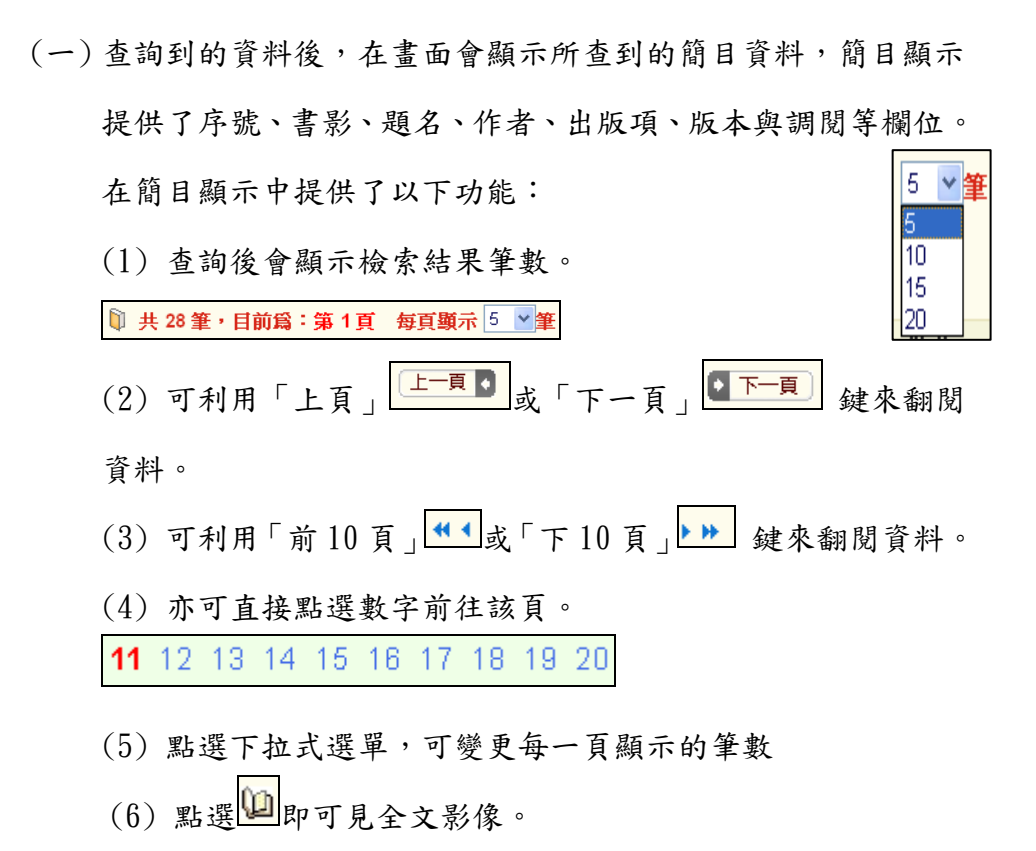

(二) 詳目顯示:點選在畫面顯示的簡目資料-題名之後,即會進入詳 目資料的頁面。在詳目顯示中提供了以下功能:

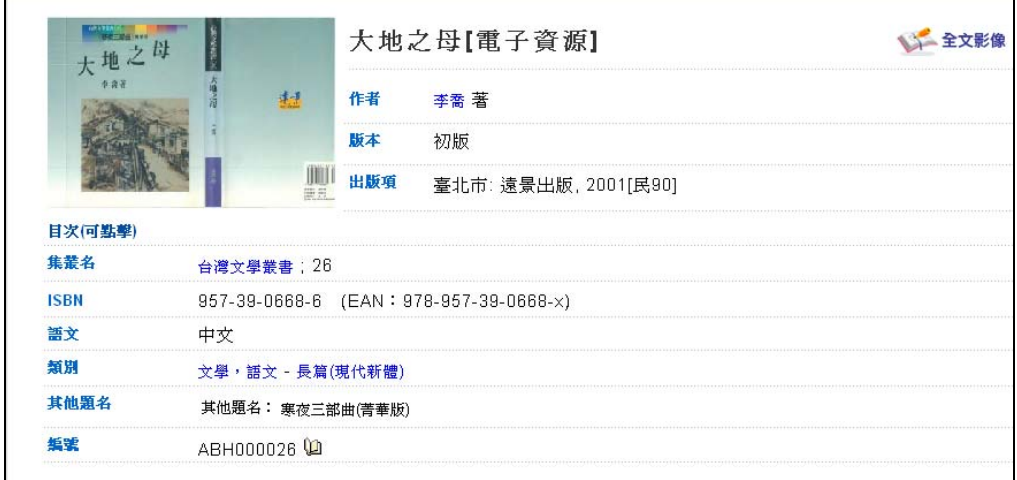

(1) 點選 作者(例:李喬)。即會搜尋關於該作者之作品。

(2) 點選 集叢名(例:臺灣文學叢書)。即會搜尋關於該集叢名之 作品。

(3) 點選 類別(例:文學‧語文)。即會搜尋關於該分類之作品。

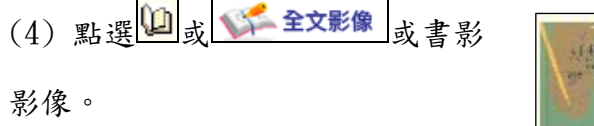

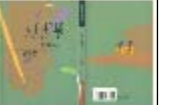

即可見全文

(5) 點選目次(可點擊),會出現該冊書籍的目次,讀者僅需依照 想要看的章節點選,即會直接進入該頁。

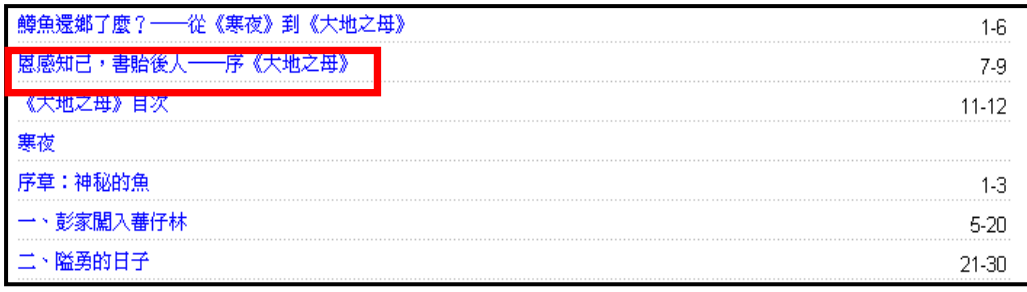

(三) 進入電子書的影像畫面,提供了以下功能:

- (1)可利用 <mark>同回單筆詳目</mark>鍵回單本書的詳目資料;
- …> 回簡目顯示 鍵回簡目資料。

(2)跳頁功能:<mark>上一頁!「下一頁」</mark>或下拉式選單選擇所要觀看的頁數。

- 前置頁-[13] v |21 22
- (3)畫面右下方提供目次,只要點選該目次,即可跳至該頁。

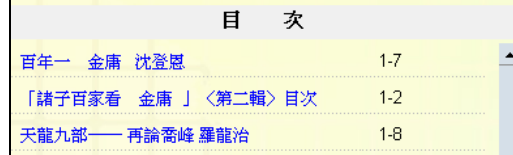

(4)提供內文命中頁數,點擊後,即可看見關鍵詞落入該頁之中。

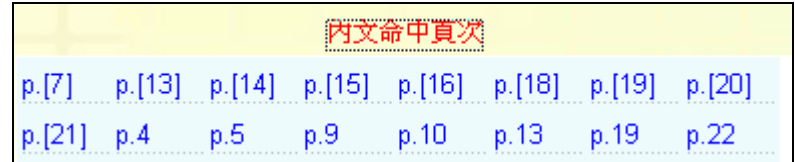

## (5)電子書的影像畫面如下。

全文影像顯示畫面

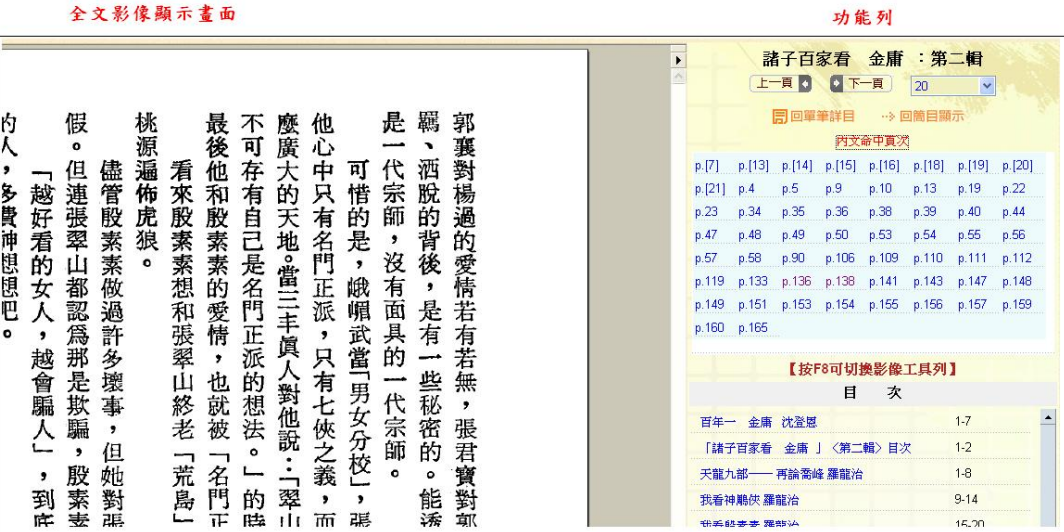

■ 檢索結果分析:

(一)每個關鍵詞檢索結束後,都有檢索結果分析,以便可以依照檢索結 果,更進一步的找到所需資料(分為作者、集叢名、語文、出版者、出 版年、類別)。

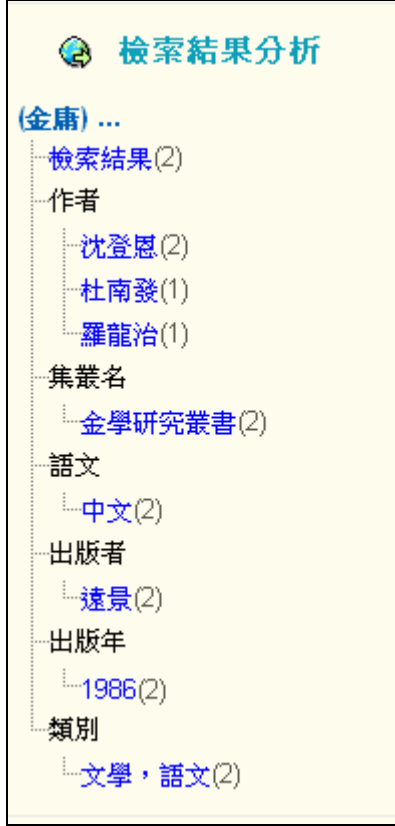

(二)點選 中印可展開;點選 中印可收起來。

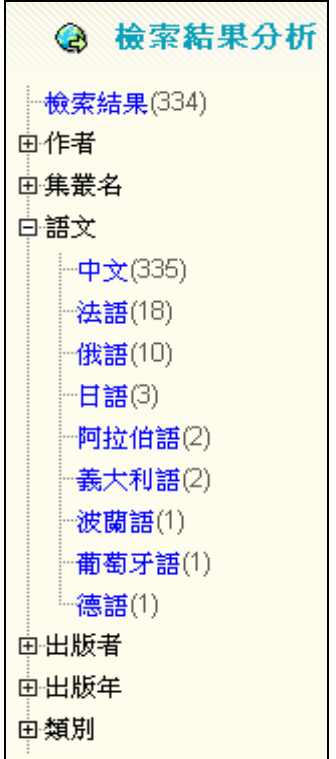

使用注意事項:

- 請使用 IE 瀏覽器瀏覽。
- 電子書的全文影像顯示,是利用 Adobe Reader,預設將影像工具 列隱藏,若需顯示工具列,按 F8 即可。

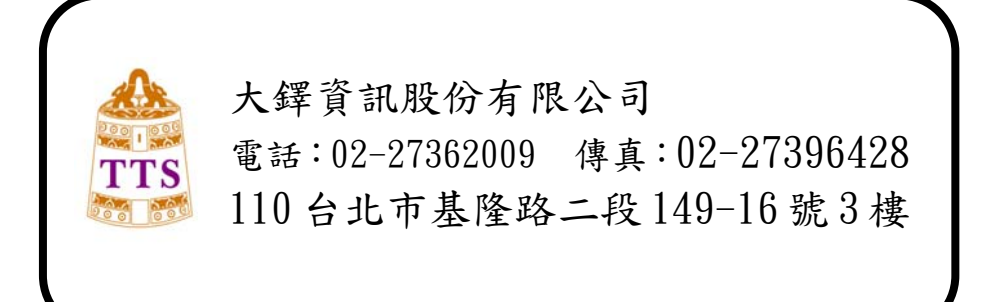